Od 30 stycznia 2024 można z poziomu programu DUMPINGOWIEC generować pliki FA z Faktury zwykłej, Faktury zaliczki, Faktury rozliczeniowej zaliczkę oraz Faktury Korygującej Fakturę zwykłą lub Fakturę zaliczkę i wysyłać je do Krajowego Systemu E-Faktur KSEF poprzez stronę:<https://ksef.mf.gov.pl/web/login>

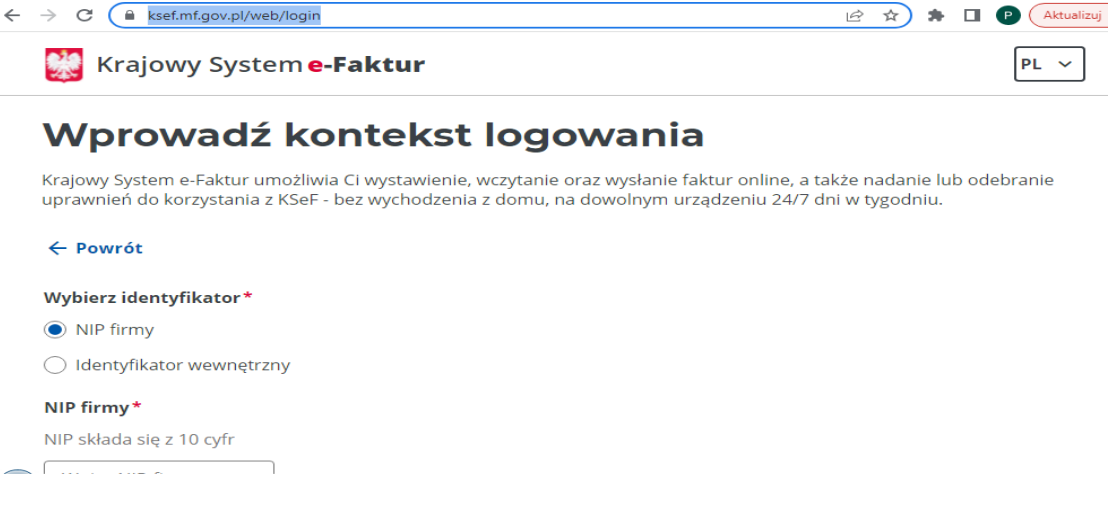

 W tym celu należy w pierwszej kolejności zalogować się w systemie. Dla celów niniejszej instrukcji będziemy korzystać z testowego systemu <https://ksef-test.mf.gov.pl/web/login>, w któym bezkarnie można ładować nasze faktury celem przetestowania programu.

Aby się zalogować do testowego konta należy wpisać nip 9999999999

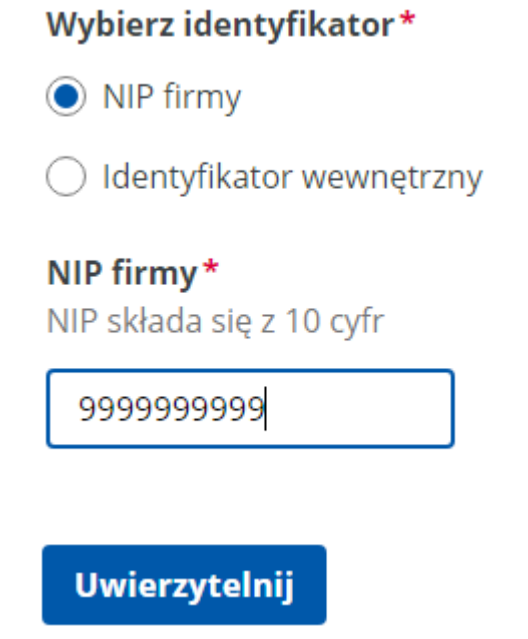

i wcisnąć przycisk uwierzytelnij, następnie wciskamy "Certyfikat kwalifikowany"

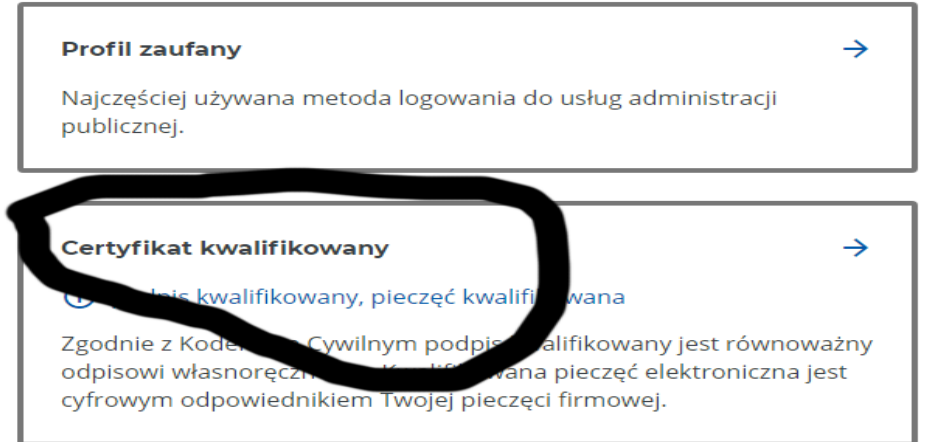

i w następnym kroku "Czy certyfikat jest podpisem z numerem NIP lub PESEL? ,,

pozostawiamy "TAK" i klikamy dalej. Następnie przy "**Uwierzytelnianie na** 

## potrzeby testów.

wybieramy "Pieczęć NIP", wpisujemy nip 9999999999 i wciskamy "Uwierzytelnij do aplikacji testowej"

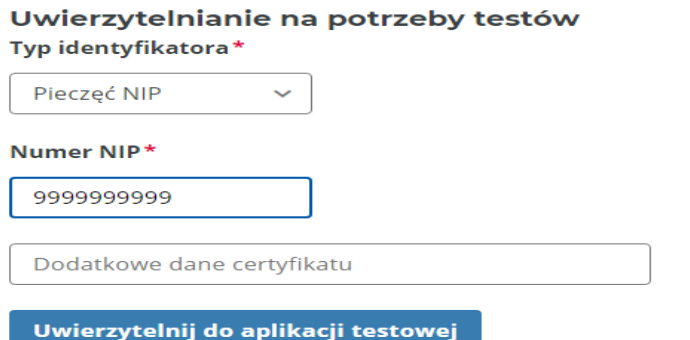

I zostaliśmy zalogowani do testowego systemu KSEF.<br>  $\leftarrow$   $\rightarrow$   $\infty$  a ksef-test.mf.gov.pl/web/home

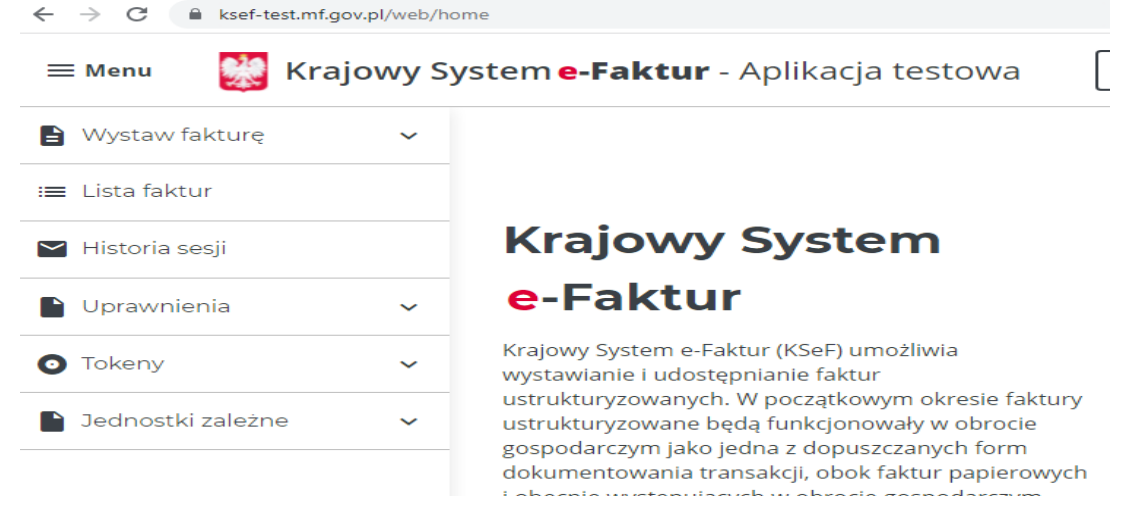

Aby załadować plik wygenerowany z programu trzeba wybrać z lewej strony "Wystaw Fakturę" a następnie "Wczytaj fakturę"

Klikamy na przcysk "Dodaj plik" wskazujemy katalog z naszymi fakturami i po kolei wskazujemy pliki zatwierdzamy a po poprawnym załadowaniu wciskamy "Wystaw Fakturę".

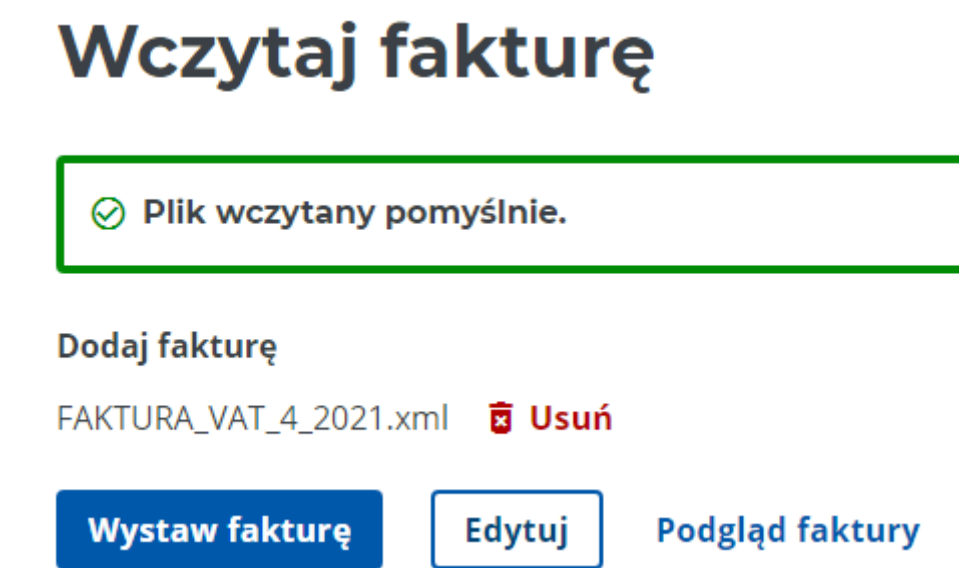

Czasami pojawi się komunikat, że faktura o takim numerze istnieje, jeżeli sami jej nie wysyłaliśmy wcześniej to proszę się tym komunikatem nie przejmować i wcisnąć wystaw fakturę.

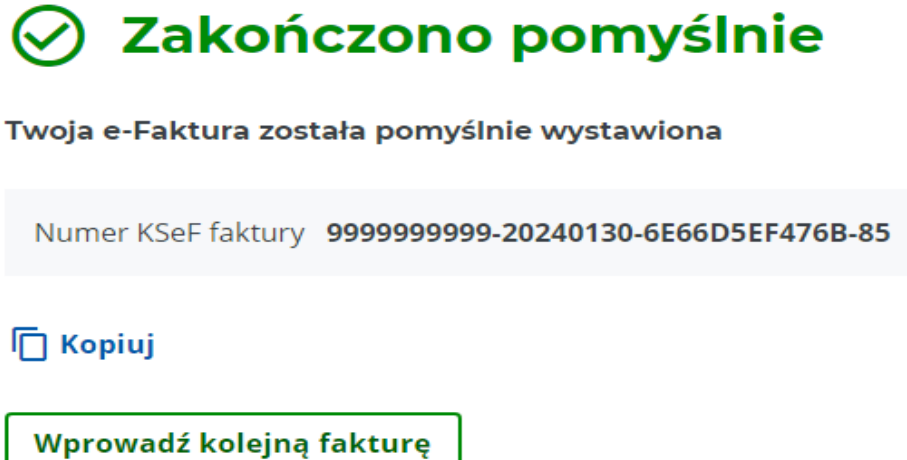

Faktura została poprawnie przesłana do systemu KSEF. Procedurę tę powtarzamy klikając na "Wprowadź kolejną fakturę" dla wszystkich plików wygenerowanych danego dnia.

Jeżeli wystawiamy w systemie fakturę, którą będziemy korygować lub Fakturę zaliczkę do której będziemy wystawiać końcową fakturę należy skopiować Numer Ksef Faktury i w programie DUMPINGOWIEC wejsc do danej faktury wcisnąć przycisk numer KSEF, który znajduje się pod danymi kontrahenta i wkleić tam ten numer oraz zapisać. Dzięki temu przy generowaniu plików korekty lub faktury końcowej znajdzie się informacja o korygowanej fakturze lub fakturze zaliczce, która znajduje się w systemie ksef. Jeżeli tego numeru nie wpiszemy system KSEF otrzyma infomrację, że taka faktura nie była wysłana do systemu KSEF i będzie podany numer z programu dumpingowiec.

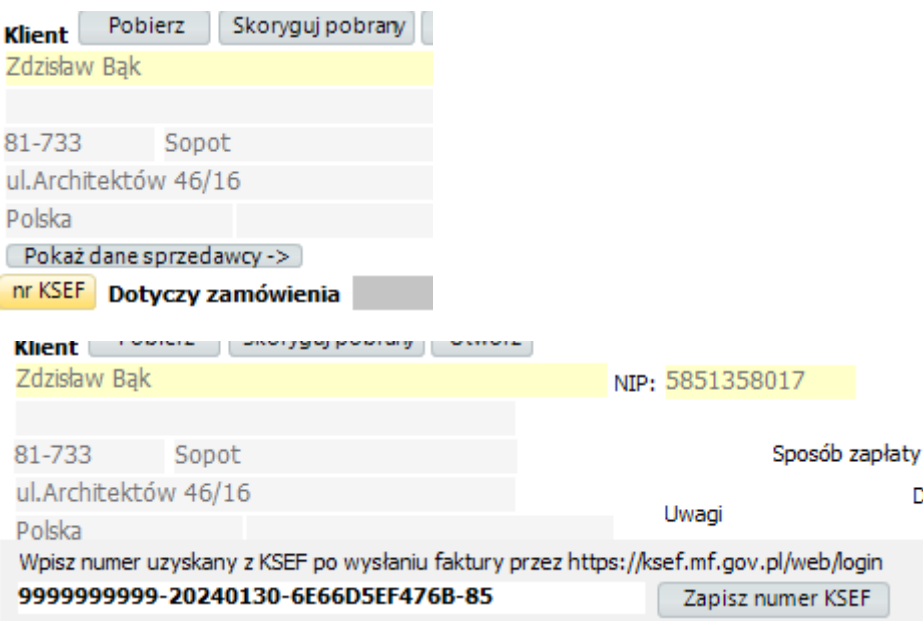

Czasami numer faktury może się powtórzyć ponieważ np. fakury korygujące mają osobną numerację niż faktury korygowane.

Przy ładowaniu faktury końcowej rozliczającej zaliczki może pojawić się błąd pliku xml, jednak umożliwiający jej wystawienie w systemie KSEF, należy to zignorować i ją wystawić. Jest to spowodowane tym, iż w programie faktura końcowa posiada pozycje z faktur zaliczek z minusowymi kwotami i pozycję z pełną kwotą wynikającą z umowy, natomiast w systemie ksef preferuje się w końcowej fakturze zawierać tylko pozycję z pozostałą kwotą do zapłaty. Mimo wszystko faktura zostaje wystawiona i w rezultacie taka kwota do zapłaty na niej widnieje.

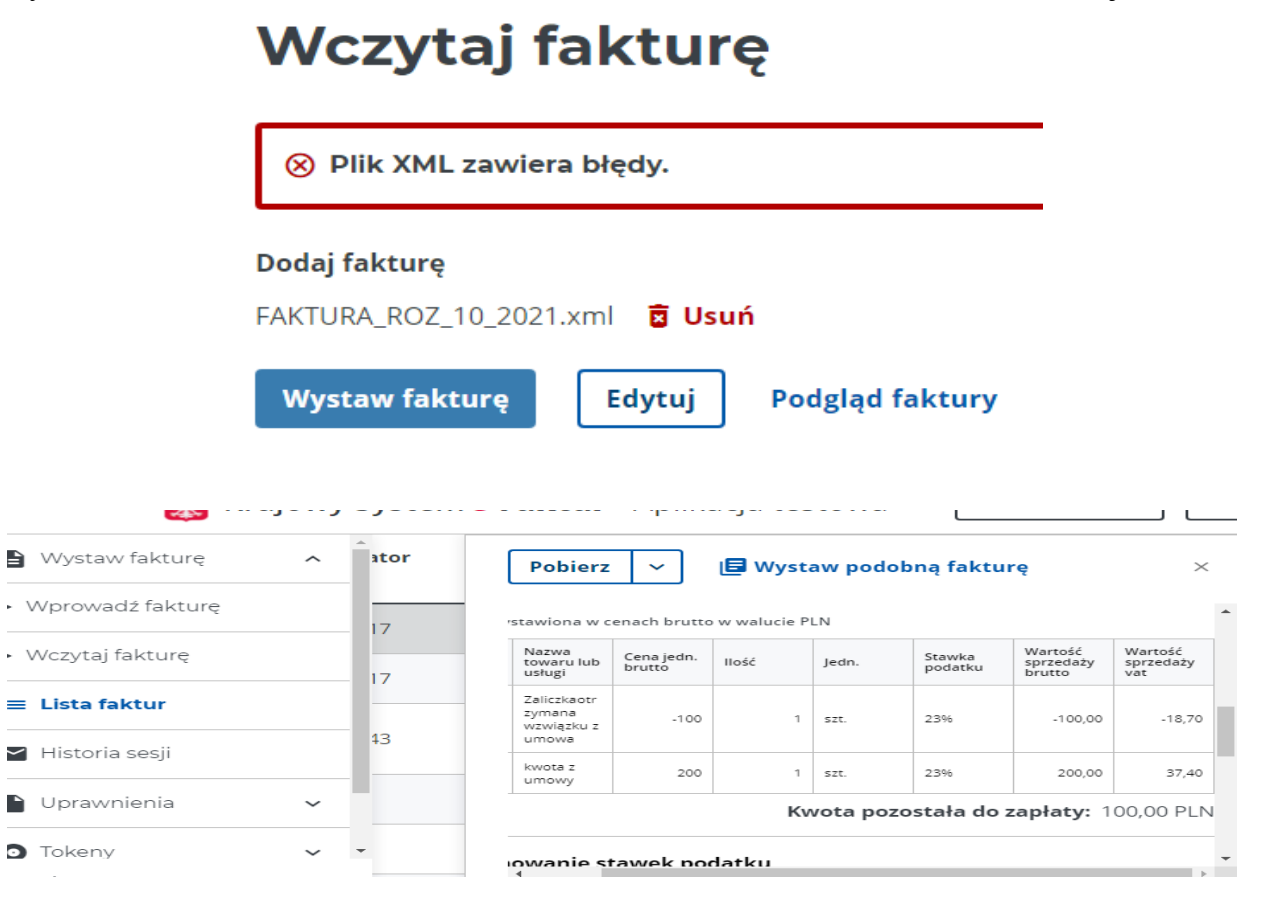

Jeżeli nie pobraliśmy numeru ksef do faktury po jej wystawieniu a chcemy ją skorygować, można to zrobić w terminie późniejszym po zalogowaniu się do krajowego systemu e-faktur i odszukaniu jej na Liście fakur

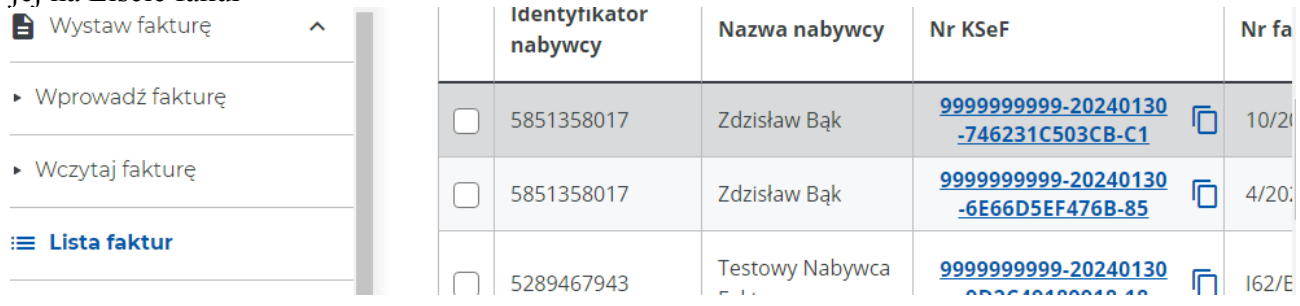

Należy pamiętać by ładować faktury w następującej kolejności Najpierw zwykłe o nazwie FAKTURA\_VATxxx, następnie zaliczki o nazwie FAKTURA\_ZALxxx, następnie rozliczniowe faktury o nazwie FAKTURA\_ROZxxx, następnie faktury korygujące FAKTURA\_KORxxx, FAKTURA\_KOR\_ZALxxx oraz FAKTURA\_KOR\_ROZxxx.

Tyle ze strony systemu e-faktur, teraz jak rozpocząć pracę w programie i wygenerować te pliki.

Po uruchomieniu programu konieczne jest przejście do ustawień ogólnych programu i wybranie zakładki "Dane do wygenerowania pliku FA dla KSEF cz.1"

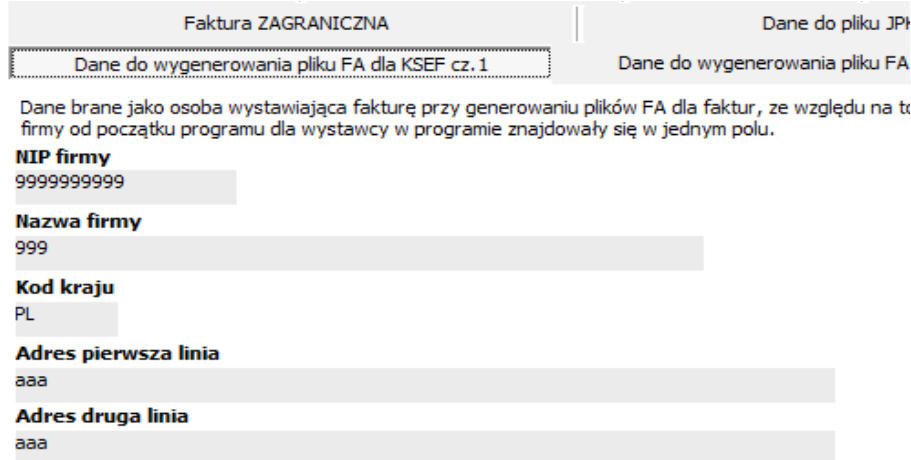

Ponieważ od początku istnienia programu dane wystawiającego faktury znajdowały się w jednym polu konieczne jest wpisanie ich w ustawieniach rozbijając te dane. Dane te będą brane jako osoba wystawiająca fakturę przy generowaniu pliku FA. Aby przetestować pliki FA w systemie e-fakur, wpisujemy nip 9999999999 i losowe dane w nazwie oraz adresach pierwszej i drugiej linii inaczej system ksef nie przyjmie faktury. Jak będziemy wysyłać dane na naszym koncie to oczywiście dane będą musiały być zgodne z tymi, które podano przy uwierzytelnianiu do systemu KSEF.

W kolejnej zakładce zaznaczamy ptaszek jeżeli faktury wystawiane przez nas w systemie ksef, dokumentują dostawe towarów lub świadczenie usług zwolnionych od podatku, podając w polu niżej podstawę zwolnienia .

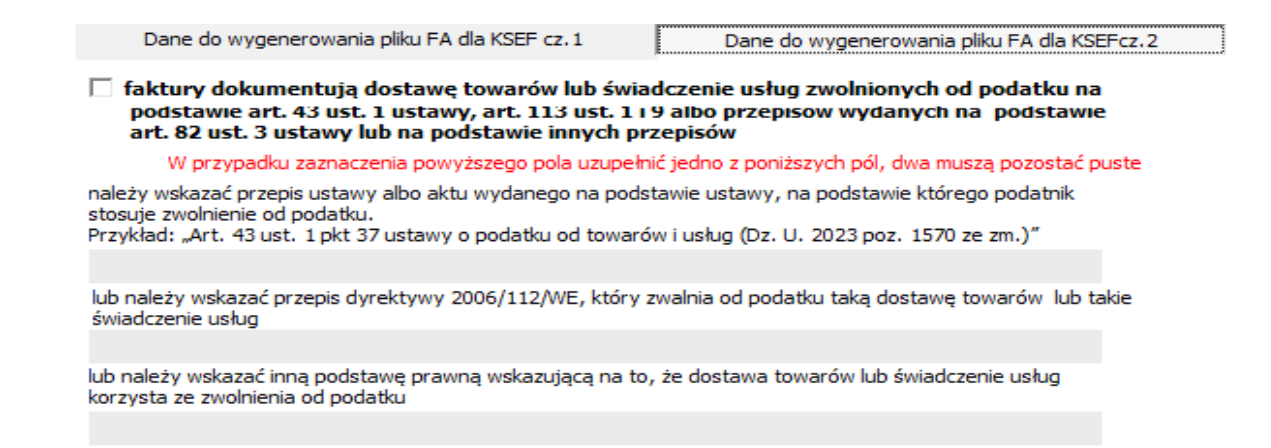

Uwagi z faktur przy generowaniu faktur są skracane do 256 znaków, ponieważ tej długości są przyjmowane przez ksef. W przypadku fakur korygujących w uwagach należy wpisać tylko przyczynę korekty np. "Obniżka ceny towaru ze względu na wadę fabryczną".

W przypadku plików faktur korygujących domyślne ustawienie

<TypKorekty>1</TypKorekty>

jest ustawione na 1.

Jest to typ skutku korekty w ewidencji dla podatku od towarów i usług. Podaje się:

- "1" w przypadku korekty skutkującej w dacie ujęcia faktury pierwotnej,
- $\ldots$   $2"$  korekta skutkująca w dacie wystawienia faktury korygującej.
- - "3" korekta skutkująca w dacie innej, w tym, gdy dla różnych pozycji faktury korygującej daty te są różne.

W przypadku więc np., koretky skutkującej w dacie wystawienia faktury korygującej należy wyedytować ten plik przed wysłaniem do ksef np. notatnikiem i zamiast 1 wpisać w nim 2.

Gdzie generujemy pliki FA. W tym celu wchodzimy do rejestru vat. (przy fakturze korygującej ważne by był ptaszek przy polu rejestr vat) wybieramy zakres dat, np. dany dzień i wciskamy przycisk Szukaj

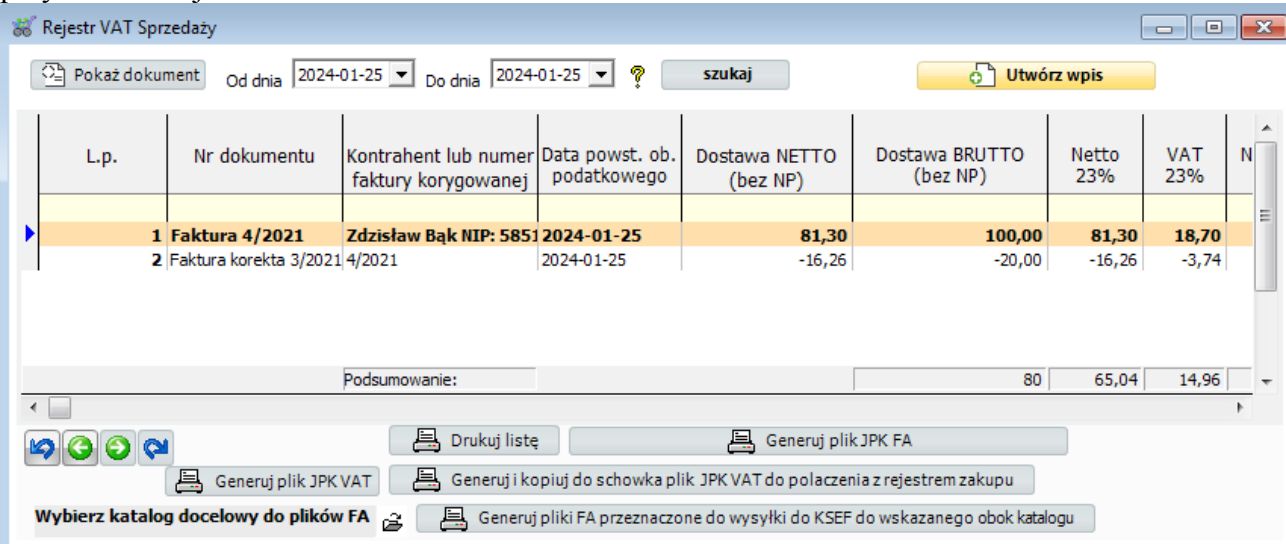

Następnie na dole tego okna wskazujemy katalog do zapisania naszych plików FA z danego dnia (najlepiej by był pusty byśmy omyłkowo nie wysłali już wysłanej do KSEF faktury)i wciskamy

przycisk "Generuj pliki FA przeznaczone do wysyłki do KSEF do wskazanego obok katalogu .

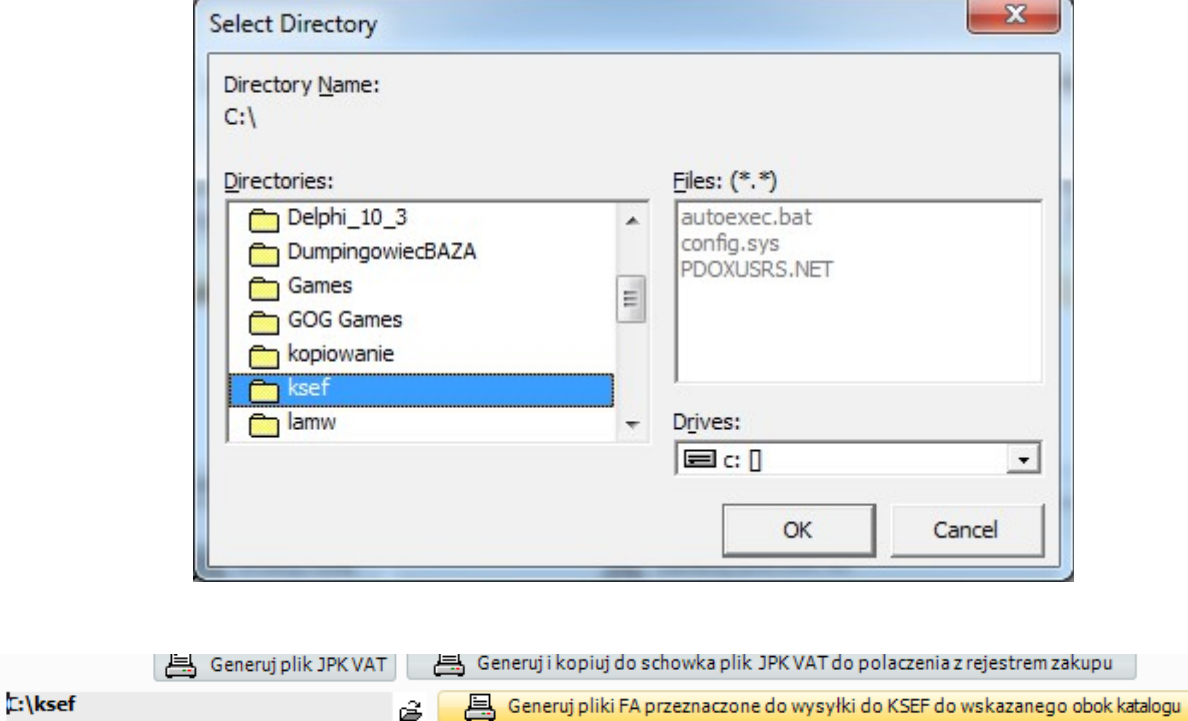

Przechodzimy na stronę systemu e-faktur i ładując faktury przechodzimy do tego katalogu ładując faktury tak jak opisano powyżej

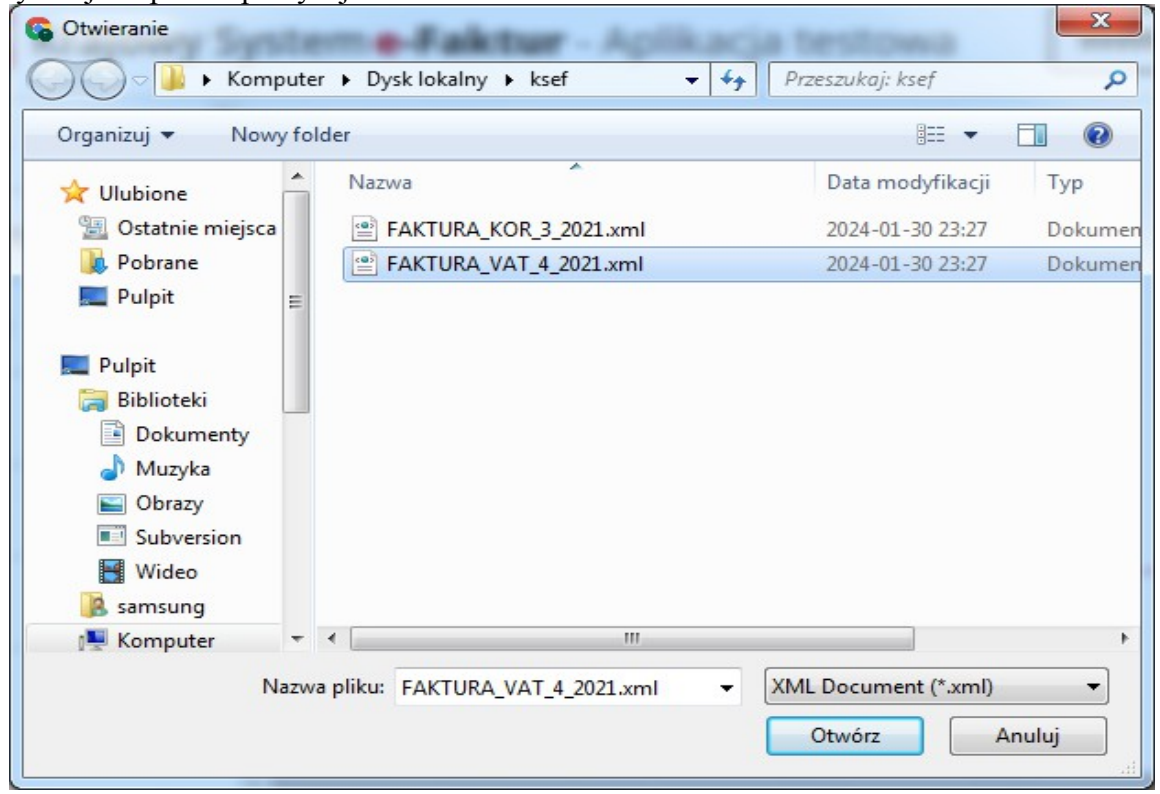

W przypadku problemów z wysłaniem plików proszę o kontakt pod adresem mail: [dumpingowiec@gmail.com](mailto:dumpingowiec@gmail.com) z jednoczesnym wysłaniem jako załącznik problematycznych plików.

Życzę udanej pracy z KSEF, którego obowiązek znów przesunięto i nie będzie wymagany od 1 lipca tego roku.